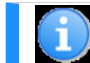

Please use the [discussion](https://www.milsuite.milhttps://www.milsuite.mil/w/index.php?title=Talk:IDOC_Status_Report&action=edit§ion=new) [tab](https://www.milsuite.milhttps://www.milsuite.mil/w/index.php?title=Talk:IDOC_Status_Report&action=edit§ion=new) to make comments, suggestions, or ask questions.

## **Return to [Portal:GFEBS/](https://www.milsuite.mil/wiki/Portal:GFEBS/Running_GFEBS) [Running\\_GFEBS](https://www.milsuite.mil/wiki/Portal:GFEBS/Running_GFEBS)**

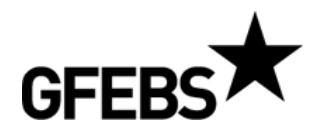

[General](https://www.milsuite.mil/wiki/General_Fund_Enterprise_Business_System) [Fund](https://www.milsuite.mil/wiki/General_Fund_Enterprise_Business_System) [Enterprise](https://www.milsuite.mil/wiki/General_Fund_Enterprise_Business_System) [Business](https://www.milsuite.mil/wiki/General_Fund_Enterprise_Business_System) [System](https://www.milsuite.mil/wiki/General_Fund_Enterprise_Business_System)

**IDOC Field Values Report - ZOS\_IST Date as of:** 3/28/2011 **Organization:** General Fund Enterprise Business System ([GFEBS\)](https://www.milsuite.mil/wiki/GFEBS) **POC:** Operations & Support Helpdesk **POC Phone:** 1-866-757-9771 **POC Email:** gfebs.helpdesk@accenture.com

# [GFEBS](https://www.milsuite.mil/wiki/GFEBS) Operations & Support Job Aid ===== IDOC Field Values Report - ZOS\_IST =

## **Related Business Processes:**

- Cost Management
- Financial Management
- Plant, Property and Equipment Real Property
- Reimbursable
- Spending Chain

# **Related Roles:**

- Financial Reviewer
- Cash Balancing Processor
- Cash Balancing Approver
- Payment Interface Processing Monitor
- Budget Interface Processing Monitor
- Funds Management Interface Processing Monitor
- Real Property
- Customer Interface Monitor
- Material Master Data Interface Processing Monitor
- Vendor Master Data Interface Processing Monitor
- Purchase Requisition Interface Processing Monitor
- Purchase Order Interface Processing Monitor
- Goods Receipt Interface Processing Monitor
- Invoice Interface Processing Monitor
- Cost Driver Processing Monitor
- Payroll Interface Processing Monitor
- DTS Interface Processing Monitor
- EASI Interface Processing Monitor
- CIMS Interface Processing Monitor
- DMLSS Interface Processing Monitor

### **Transaction Codes:**

- ZOS\_IST
- WE02
- SBWP
- ZOS\_IFV

### **Process Overview:**

The purpose of this job aid is to provide step- by- step instruction that end users can easily use to execute transaction ZOS\_IST for use in analyzing IDoc error messages and processing. An IDoc (Intermediate Document) is the standard GFEBS format for sending messages (transaction data, master data, etc). IDocs are used to send this data between any external systems that support IDoc processing or the conversion of IDocs to other data formats.

### **Trigger:**

Use this job aid when you need to analyze the results of IDoc processing between an external system and GFEBS.

## **Prerequisites:**

Understanding of use of WE02 transaction

## **Helpful Hints:**

- Fields that are not used are not referenced in this job aid. Use F1 Help for standard explanations.
- The R/ O/ C column in the field description table represents the three types of data entry fields in SAP.
	- **R** is for **required** fields that must be populated to complete a transaction.
	- **O** is for **optional** fields that are not mandatory to complete a transaction.
	- **C** is for **conditional** fields that are dependent on population of related fields and specific transactional events.
- On certain screens you may need to scroll to view additional data fields.
- . Data used in this job aid is a representative sample of the data that is available in the production environment. Actual transaction data in the production environment may vary based upon your given scenario.
- There are several additional job aids related to IDOC processing ?

## **IDOC Status Report** (Unclassified Sensitive Information// FOUO) March 28, 2011

- [IDOC](https://www.milsuite.mil/w/index.php?title=IDOC_Processing&action=edit&redlink=1) [Processing](https://www.milsuite.mil/w/index.php?title=IDOC_Processing&action=edit&redlink=1) Job Aid
- [IDOC](https://www.milsuite.mil/wiki/IDOC_Message_Type) [Message](https://www.milsuite.mil/wiki/IDOC_Message_Type) [Type](https://www.milsuite.mil/wiki/IDOC_Message_Type) Job Aid
- [IDOC](https://www.milsuite.mil/wiki/IDOC_Error_Reporting_via_SBWP) [Error](https://www.milsuite.mil/wiki/IDOC_Error_Reporting_via_SBWP) [Reporting](https://www.milsuite.mil/wiki/IDOC_Error_Reporting_via_SBWP) [via](https://www.milsuite.mil/wiki/IDOC_Error_Reporting_via_SBWP) [SBWP](https://www.milsuite.mil/wiki/IDOC_Error_Reporting_via_SBWP) Transaction SBWP Job Aid
- [IDOC](https://www.milsuite.mil/wiki/IDOC_Field_Values_Report) [Field](https://www.milsuite.mil/wiki/IDOC_Field_Values_Report) [Values](https://www.milsuite.mil/wiki/IDOC_Field_Values_Report) [Report](https://www.milsuite.mil/wiki/IDOC_Field_Values_Report) Transaction ZOS\_IFV Job Aid

### **Audience:**

Interface Processing Monitor

### **Process Steps:**

# **ZOS\_IST ? Display IDoc Field Values**

# **Purpose:**

The purpose of this transaction is to facilitate access to IDOC status messages which are not easily accessible using standard transaction WE02.

- It allows you to view all IDOC status messages under one output screen.
- It also allows you to double click on the output result to view individual IDOCS.
- This is very useful in analyzing IDOC errors and isolating IDOC processing issues.

### **Trigger:**

Use this transaction when you need to analyze IDOC results. You can search for specific IDOC status codes to view either inbound or outbound status messages.

#### **1. Selection screen for transaction** ZOS\_IST**.**

Start the transaction by entering the transaction code **ZOS\_IST**. It has two sections ? **Status Message Filter for Selected IDOCs** and **Select IDOCs**.

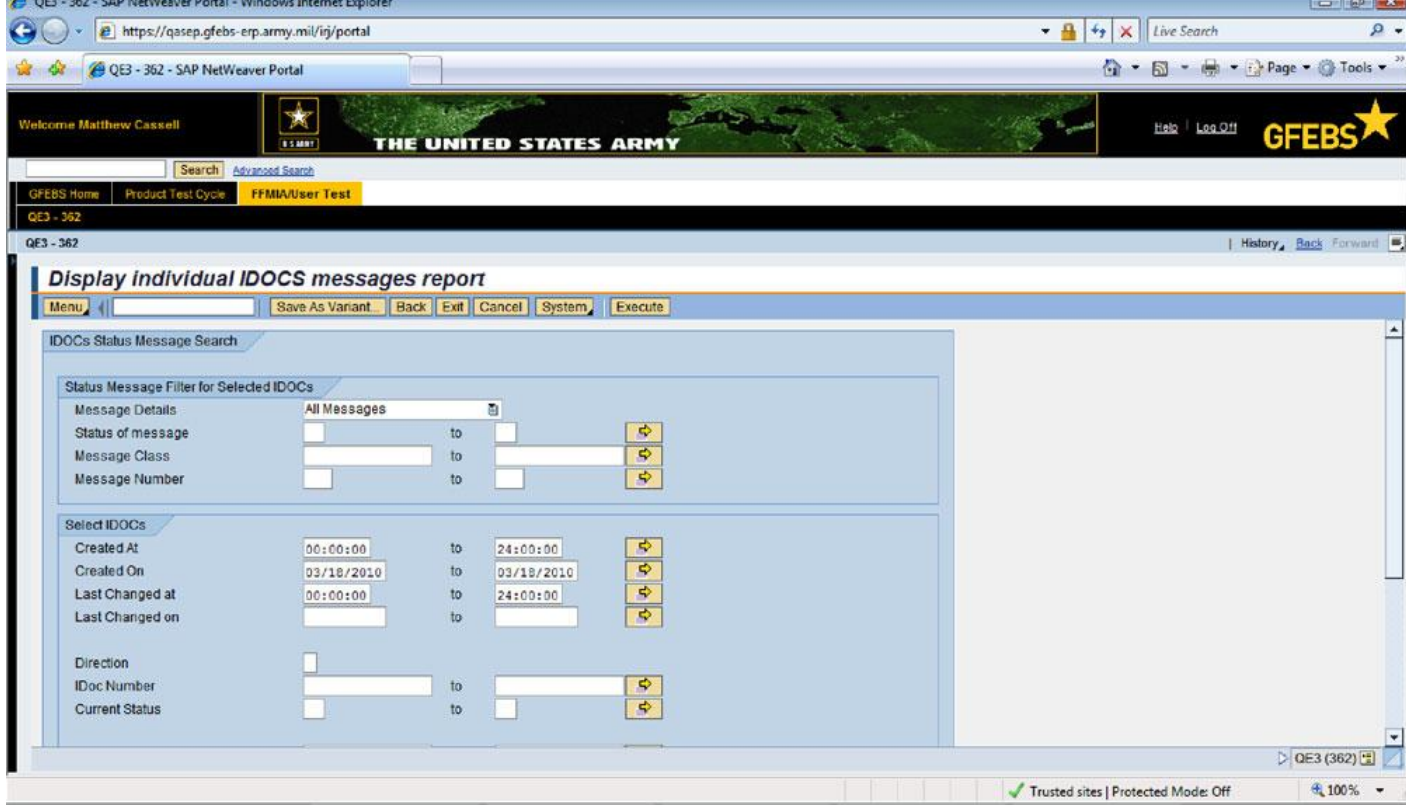

## **2. Status Message Filter for Selected IDOCS block**

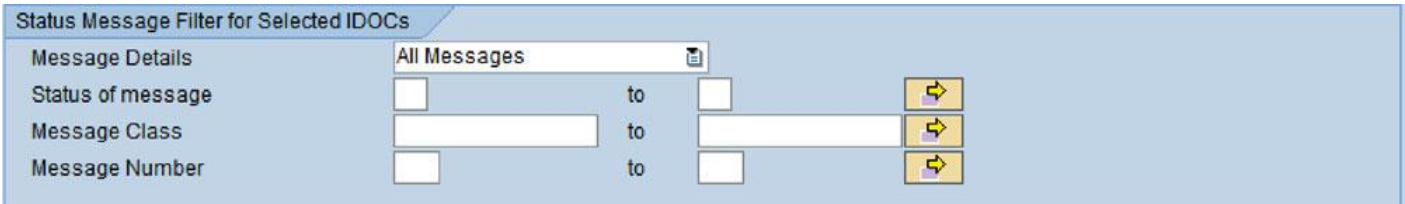

# **Message Details (Mandatory drop down):**

- *All messages* This will retrieve all the status messages for specific IDOCs.
- First Message Only? This will retrieve First message (earliest) created by IDocs. (Sometimes, the first message has the most useful information. Example: Select Status 51 and First Message only: this will show the first- earliest error that happened in sequence of errors that is likely to have caused other errors.)
- *Last Message Only* ? This will retrieve Last message (the most recent) created by IDocs. (Sometimes, the last message has the most useful information. Example: Select Status 51 and Last Message only: this will show the last error that happened in sequence of errors. The last status message may summarize all errors and may have most useful info to correct it.)
- Note: If ? Status of Message? is supplied, the selection applies to the selected status messages only. I.e. if ? 51? is put in the ? Status Message?, the program will display All 51s, IDocs with status code 51 on the First status record or IDocs with status code 51on the Last status record depending on dropdown selection.)

As an example IDoc 519601 is shown below. Notice that the **? last?** status record is at the top of the list and the **? first?** status record is at the bottom of the list. This view is shown from transaction WE02.

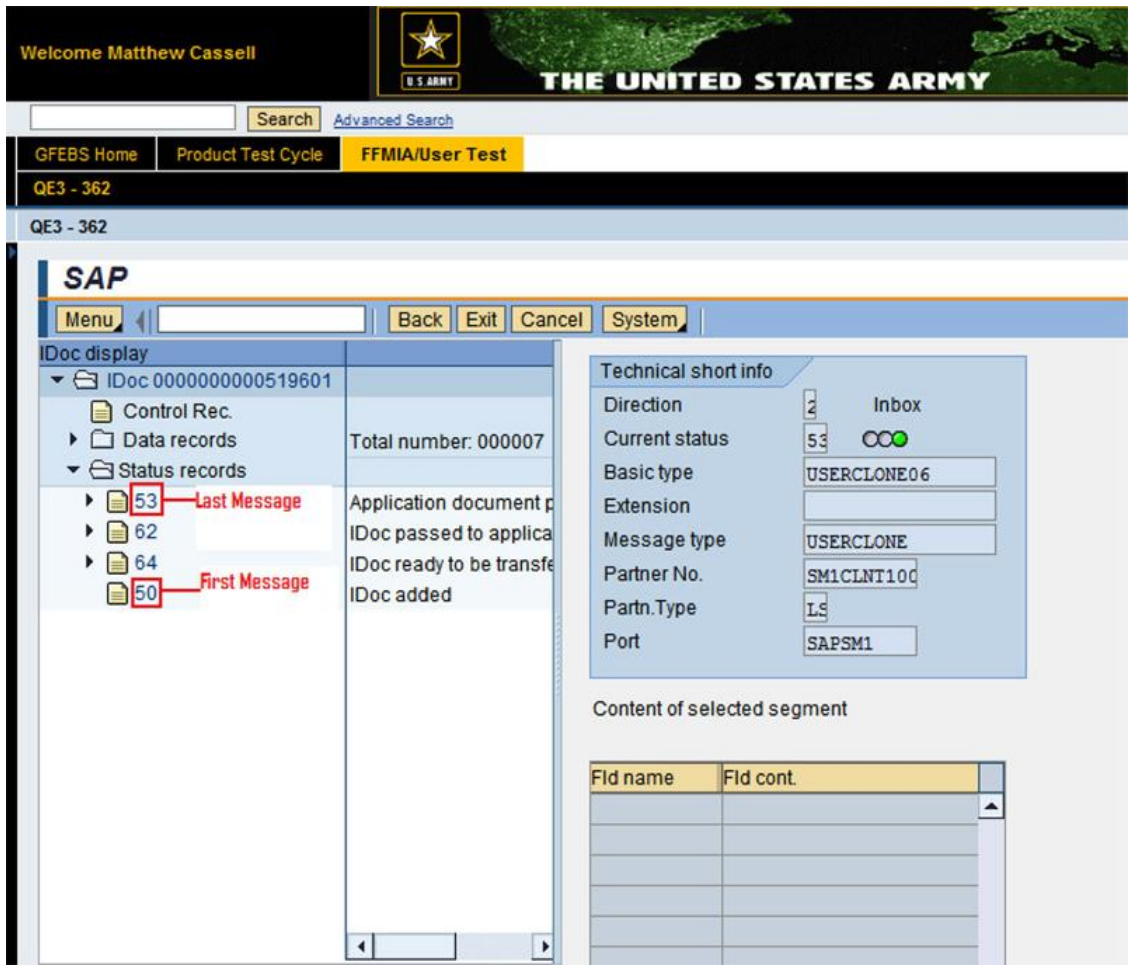

**Status of message (Optional input):** Select which IDOC status records you would like to retrieve. In example screenshot above, 50, 64, 62 etc. are statuses an IDOC goes thru.

This and next two options are standard selection options so you can include or exclude multiple values by clicking on Box right to the boxes (just like all other SAP screens).

**Message Class (Optional input):** Select which message class you would like to retrieve

**Message Number (Optional input):** Select which message number you would like to retrieve.

**How Use Message Class and Message Number:** All IDocs status records are assigned a Message Class and a Message number. The combination of these two usually defines unique error messages. Using these two, we can search for IDocs with specific errors.

#### **How to Lookup Message Class and Message Number:**

A. Select an IDoc with a specific error and drill down to screen where all IDoc status messages are displayed in left pane (thru WE02). The example message in this case is ? User 1027645719 unlocked, if this is permitted in this system?. We need to find Message class and Message Number related to this status message (Reminder: a Message class and a Message number usually defines a unique error, but not ALL the time. It will always help to know these two though.)

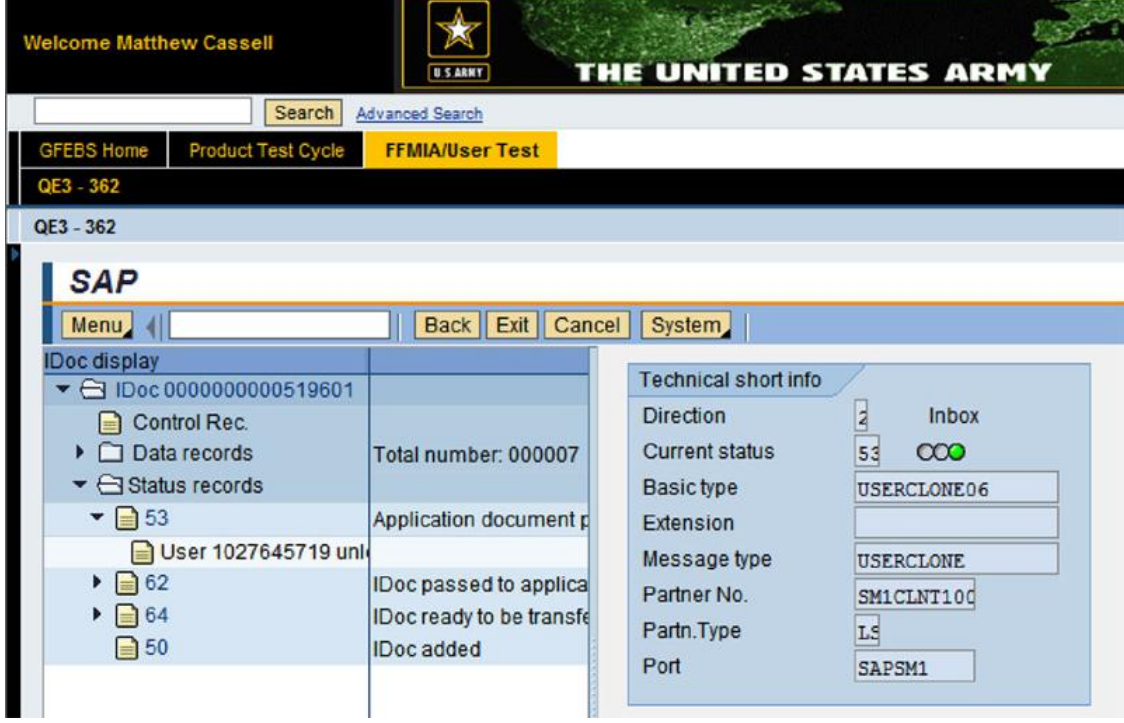

B. Double click on the PAGE icon just left to the status error message number.

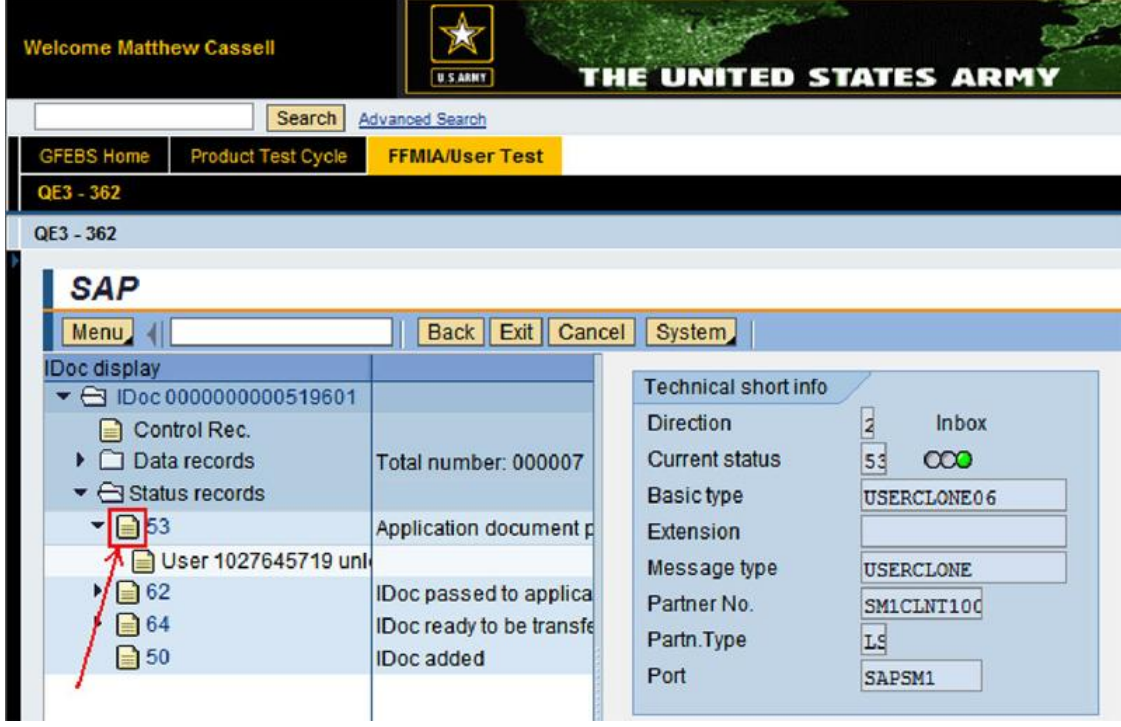

C. The following Screen should be displayed.

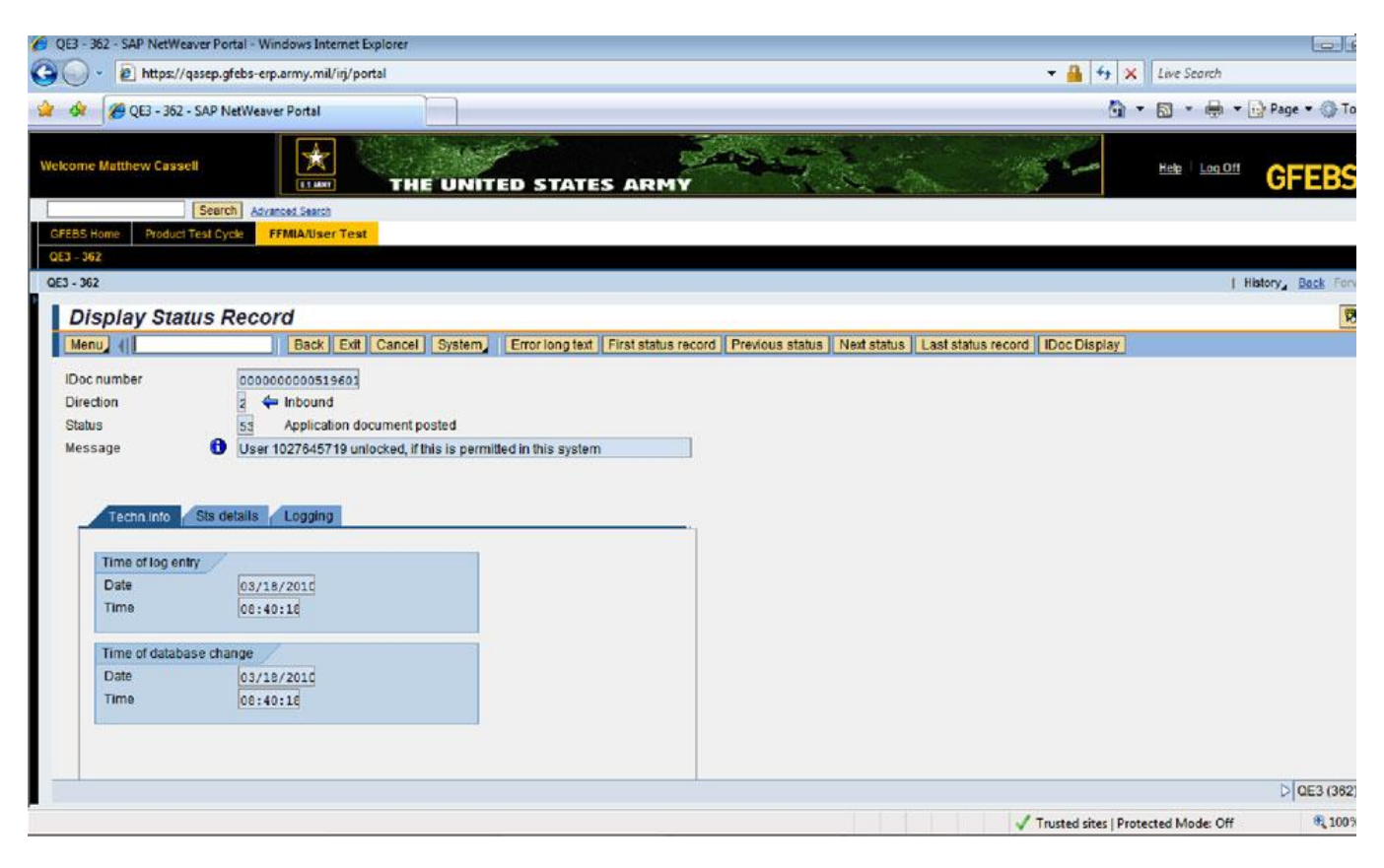

D. Now click on the ? Sts Detail? screen. ? ID? and ? Message number? on this screen are ? Message Class? and ? Message Number? respectively for this status message. (i.e. **? Message Class?** is **? ZSRM\_CUSTOM\_MESSAGES?** and **? Message Number?** is **? 963?**.)

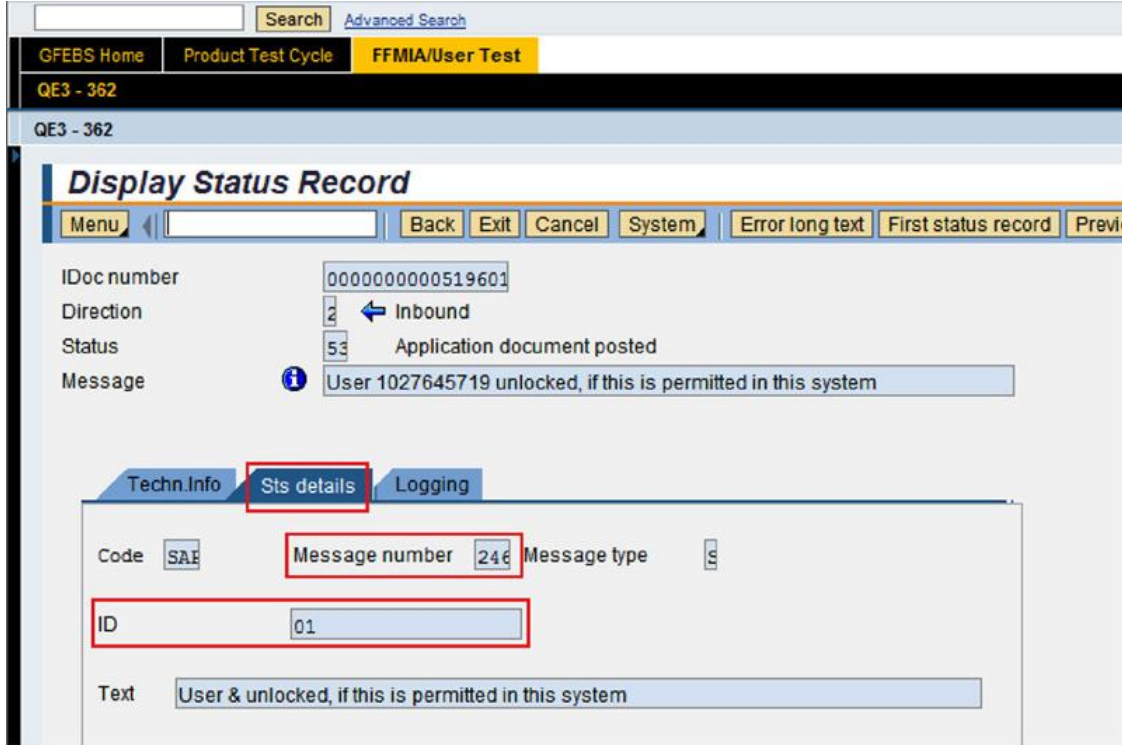

E. In this example, if you search by the Message Class **? ZSRM\_CUSTOM\_MESSAGES?** and Message Number **? 963?**, you will get all the IDOCs that had this specific error. (FYI, All ? &? s in the ? Text? are variables in the message text. They are replaced with ? 1st to 4th? parameters respectively. This is why a message class and number usually define unique message but not all the time.

# **3. Select IDOCs block.**

This part of the selection screen is a copy of transaction WE02 selection screen. It is used to retrieve specific IDocS to view. At a minimum, specify details such as Logical Message and Date range. If the selection is not supplied, the transaction may time- out trying to display everything in the system!

Hint: This report is most useful in analyzing IDocs with errors so putting ? 51? in ? Current Status? field may filter out IDOCs that are currently not in error. You may also want to put 51 in the Status Message Filter Block to see only the status records which describe errors. (Note: 51 is usually assigned to error messages, but NOT all the time. 52, 68, 41 etc. may also have been used for a specific interface. Analyze all errors to see how a specific interface utilizes different error status numbers).

**IDOC Status Report** (Unclassified Sensitive Information// FOUO) March 28, 2011

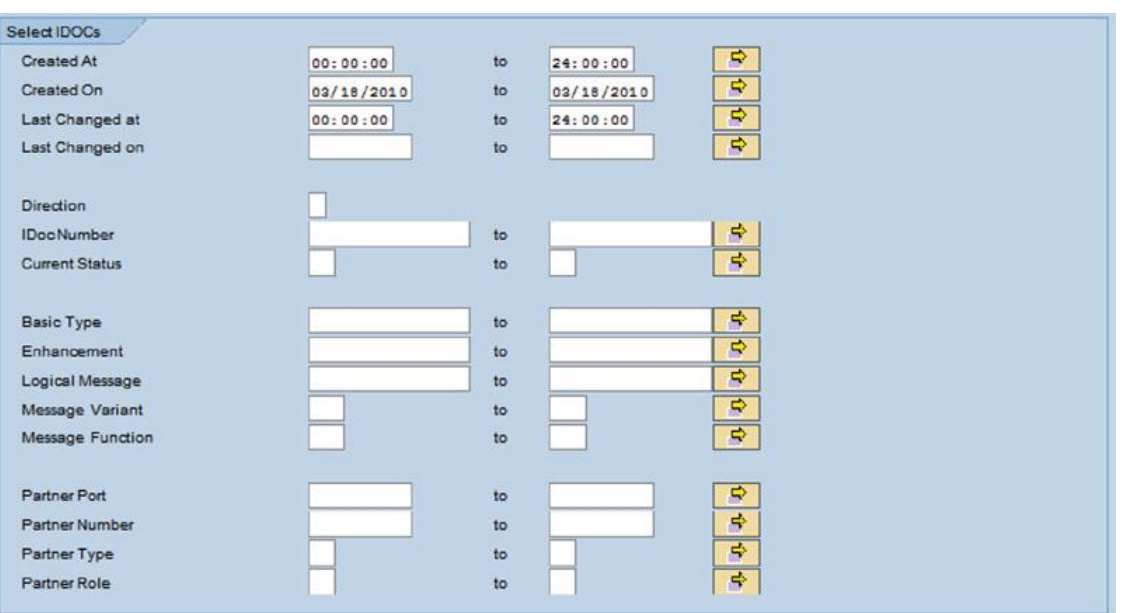

## **4. Quick example A and B.**

A. Choose **? All Messages?** from Message Detail drop down menu and run the program on your desired IDOCs.

**Output screen** (screenshot below): For all the specified IDOCs, the report will show all the IDOC status records. You will notice that there are four lines with the same IDoc number each with a different IDOC status number. You have just retrieved all the status records for your selected IDOCs.

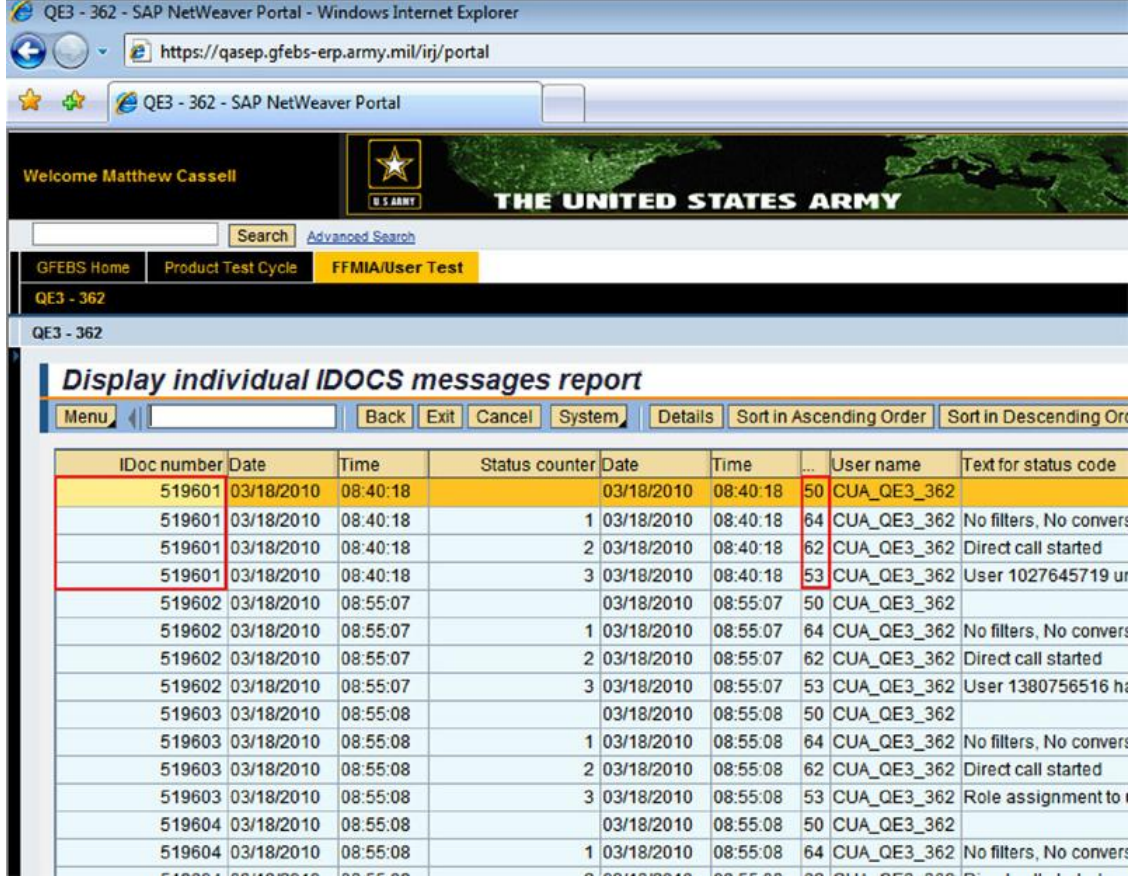

By **double clicking** on a line on the report, the detail information for the IDOC number (WE02 IDoc display screen) is shown. In this example when you double click on any of the report lines for IDOC 519601 you will see the detail screen (below) for IDOC 519601 which has four status records. These are the same status records which were shown in the report.

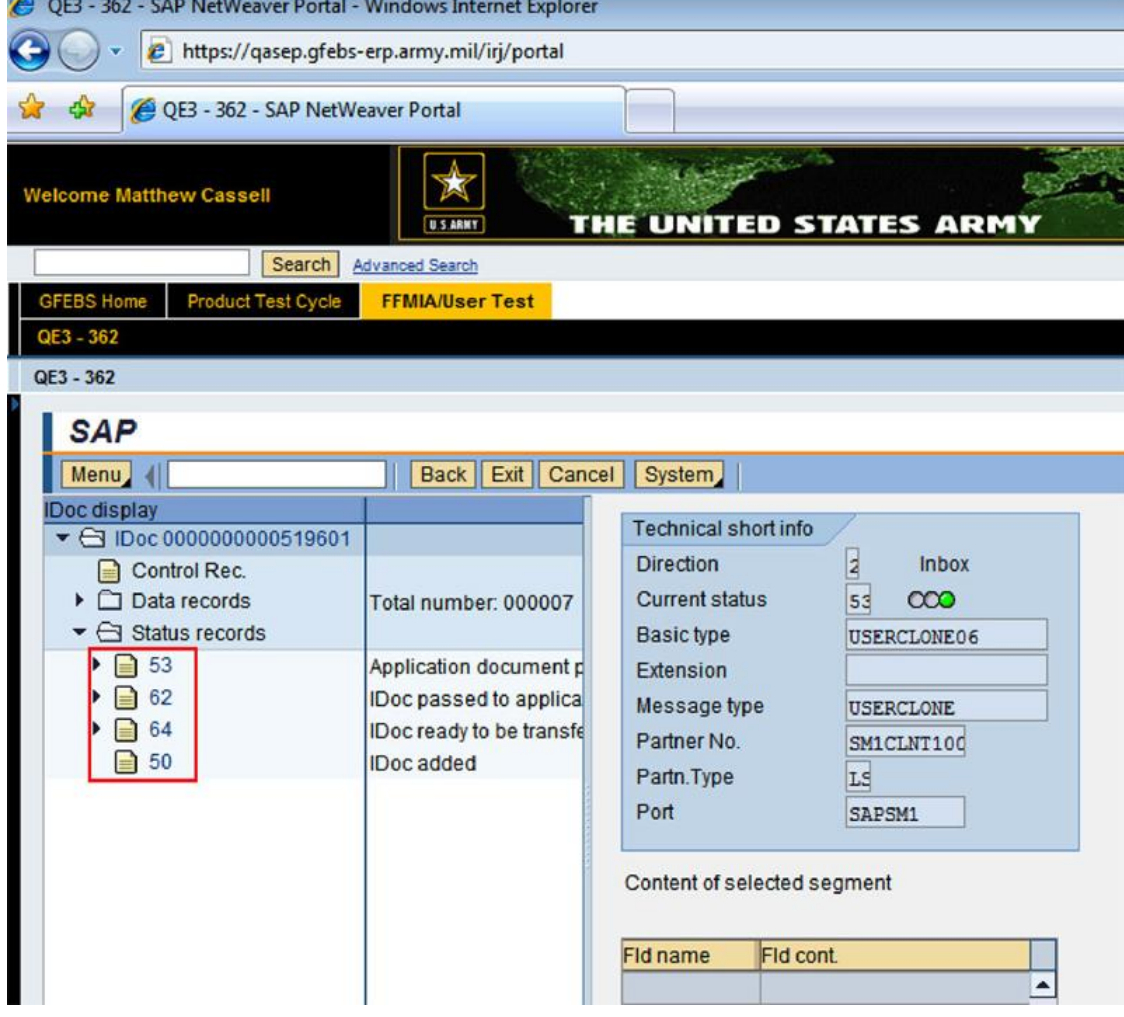

B. Choose **? Last Message Only?** from Message Detail drop down menu and run the program on your desired IDOCs.

**Output screen** (below): For all the specified IDOCs, the report will display the last IDOC status record for selected IDOCs therefore; unlike example A, you will only have one line on the report for each IDOC number selected.

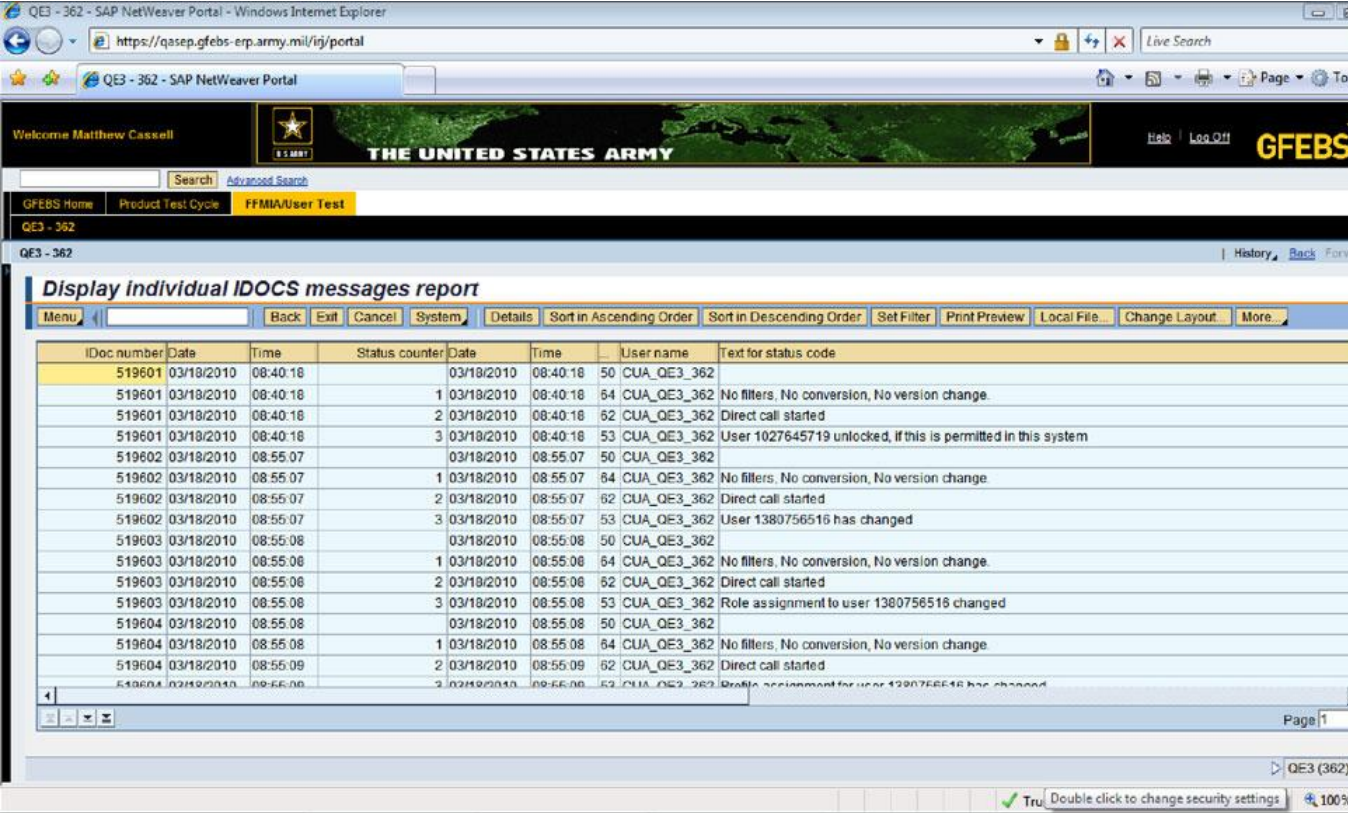

By **double clicking** on a line on the report, the detail information for the IDOC number (WE02 IDOC display screen) is shown. In this example when you double click on any of the report lines for IDOC 519601 you will see the detail screen (below) for IDOC 519601 which has four status records. The last status record is 53 which was also shown on the report.

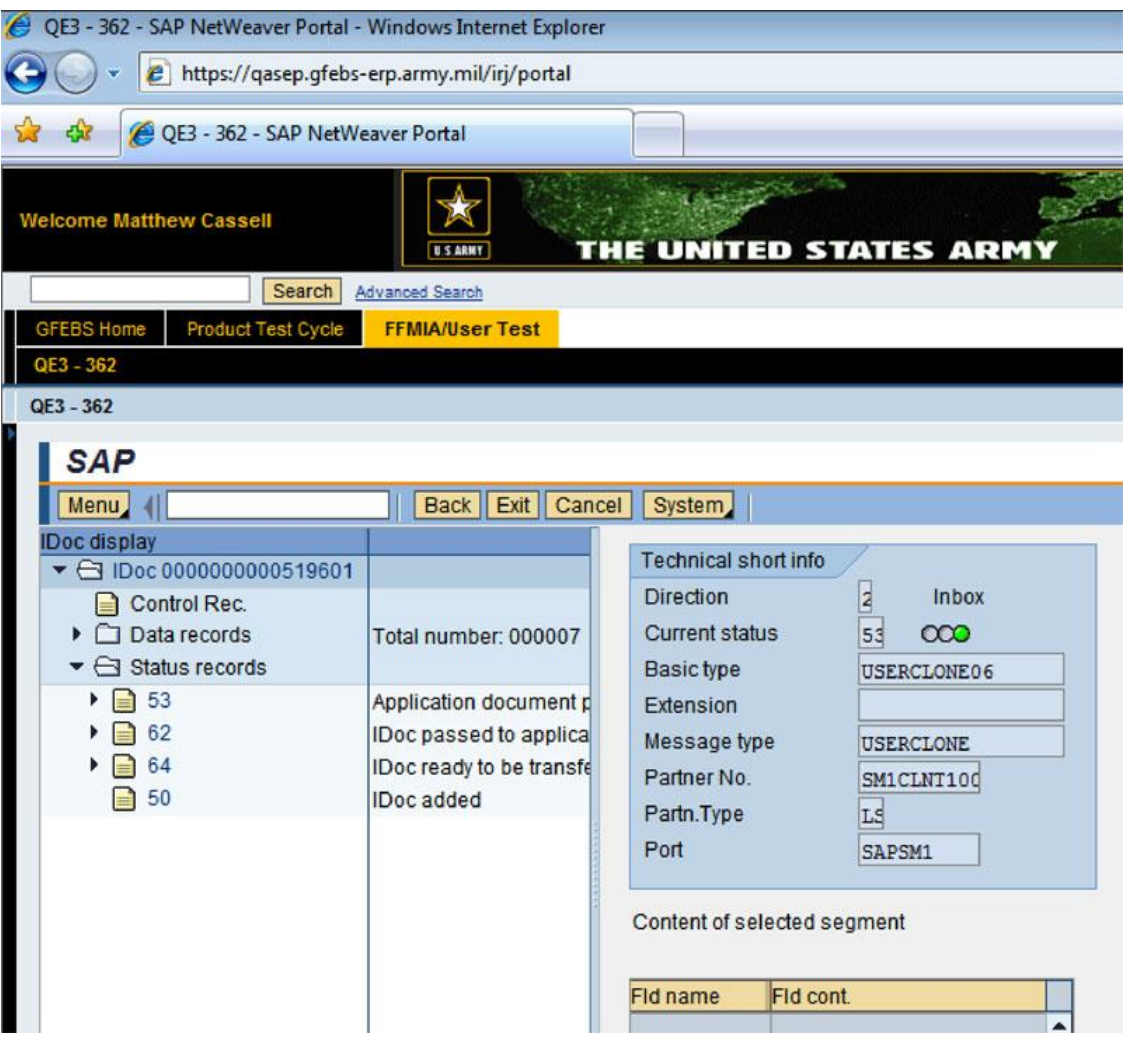